## **Crear un cuestionario en Moodle**

En este tutorial veremos cómo crear un examen tipo test para el alumnado con la actividad *Cuestionario.* El alumnado sólo podrá realizar el test una vez.

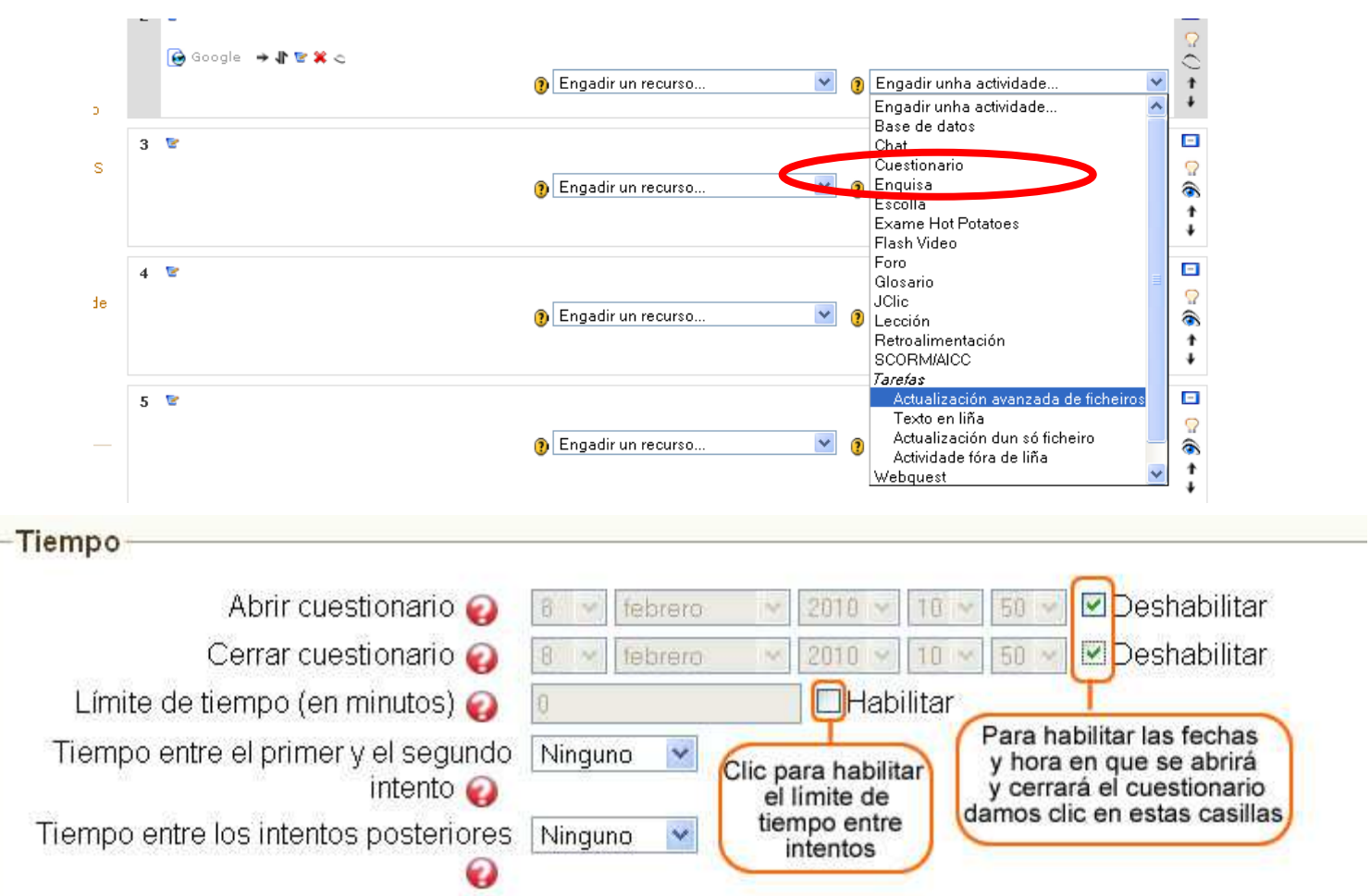

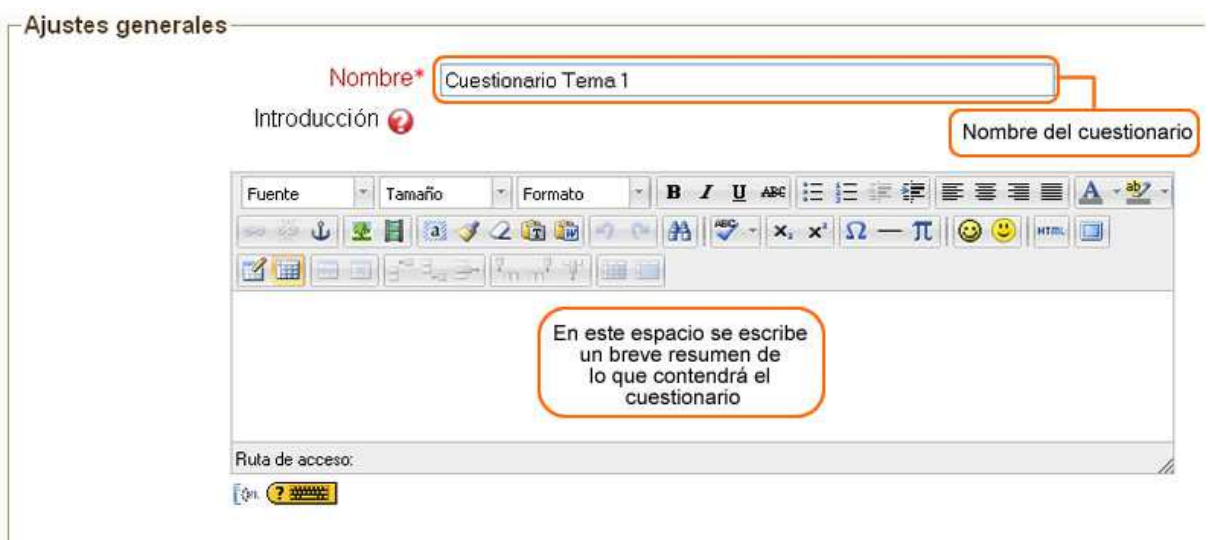

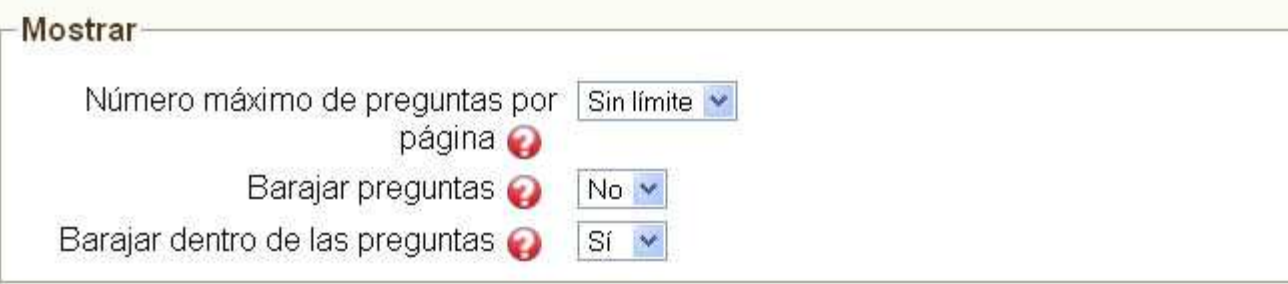

Estas opciones permiten mezclar las preguntas y/o las respuestas de cada pregunta para evitar que el alumnado copie entre sí.

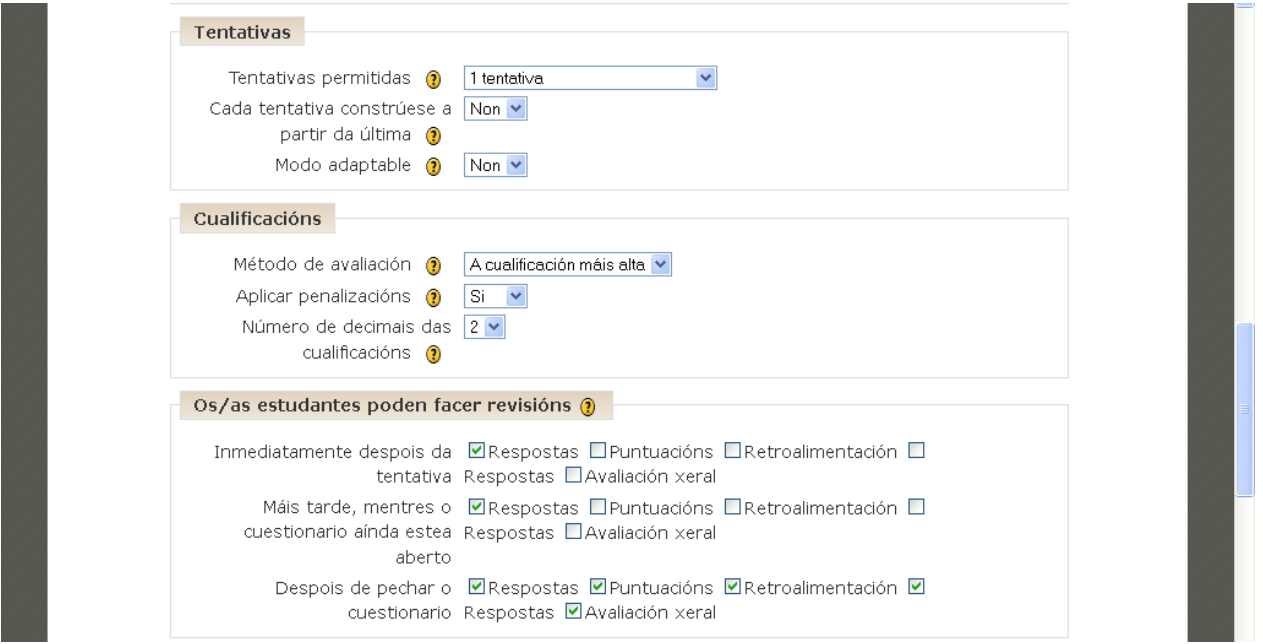

 *Intentos permitidos:* puede definir cuántas veces permitirá a los estudiantes contestar el cuestionario. Por defecto los estudiantes pueden contestar cuantas veces quieran los cuestionarios. **En un examen sólo se permitiría un intento**

 *Cada intento se basa en el anterior:* permite que las respuestas que se dieron anteriormente estén allí para los nuevos intentos, de manera que el estudiante no tenga que responder nuevamente las preguntas acertadas, no vuelva a cometer el mismo error en las que se equivocó y se acerque cada vez más a la respuesta correcta de todo el cuestionario.

 *Modo adaptativo:* al activarla cada pregunta del cuestionario podrá responderse y enviarse inmediatamente para saber si se realizó correctamente o no, de manera que el estudiante pueda dar

otra respuesta inmediatamente. Es conveniente dar una penalización por cada vez que se envía la respuesta (la penalización se fija para cada pregunta, **Para un examen NO se pondría modo adaptativo.** 

 *Os/as estudantes poden facer revisións.* Nos permite definir qué queremos que los estudiantes vean del cuestionario después de haberlo respondido, hacemos clic sobre cualquiera de las casillas para activar o desactivar la opción. Tal y como está en la imagen el alumno sabría su nota después de que se cerrase el examen, y no cuando enviase sus respuestas.

## *Calificaciones*

Define cómo calificar el cuestionario con respecto a los intentos realizados por el estudiante, contiene las siguientes opciones:

- *Método de calificación:* si ha permitido al estudiante más de un intento, puede definir aquí cuál de las calificaciones de los diversos intentos quiere dejar como calificación definitiva del cuestionario respondido por ese estudiante.
- *Aplicar penalizaciones:* activamos esta opción si queremos aplicar penalizaciones a las preguntas **cuando use el modo adaptativo.**
- *Número de decimales en las calificaciones:* definimos aquí cuántos decimales queremos usar en las calificaciones.

## *Los estudiantes pueden revisar*

Nos permite definir qué queremos que los estudiantes vean del cuestionario después de haberlo respondido, hacemos clic sobre cualquiera de las casillas para activar o desactivar la opción.

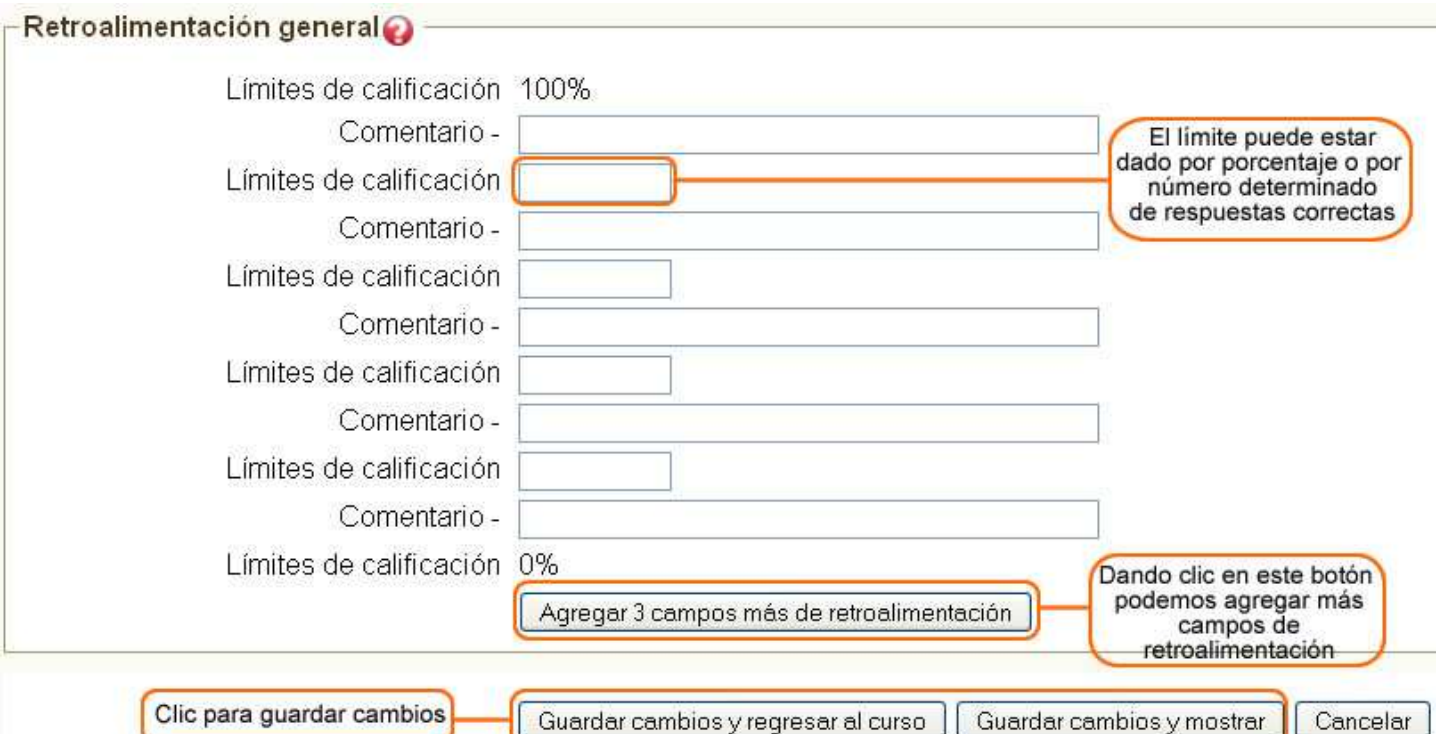

 *Retroalimentación general:* aquí podemos definir los comentarios que recibirán los estudiantes al contestar el cuestionario de manera automática. Estos comentarios dependerán de la nota que obtenga el estudiante. En el primer campo de texto se introduce un comentario para la calificación de 100%, así que los estudiantes que respondan perfectamente el cuestionario obtendrán como comentario lo que se introduzca en este campo de texto. Para los siguientes comentarios pueden especificarse los límites de calificación; si por ejemplo en el segundo se introduce un límite del 80% con un comentario de **'muy bien!'**, todos los estudiantes que obtengan ese porcentaje o más recibirán ese comentario. Puede definir cuantas retroalimentaciones quiera, si necesita más campos presione el botón *Agregar 3 campos al formulario*.

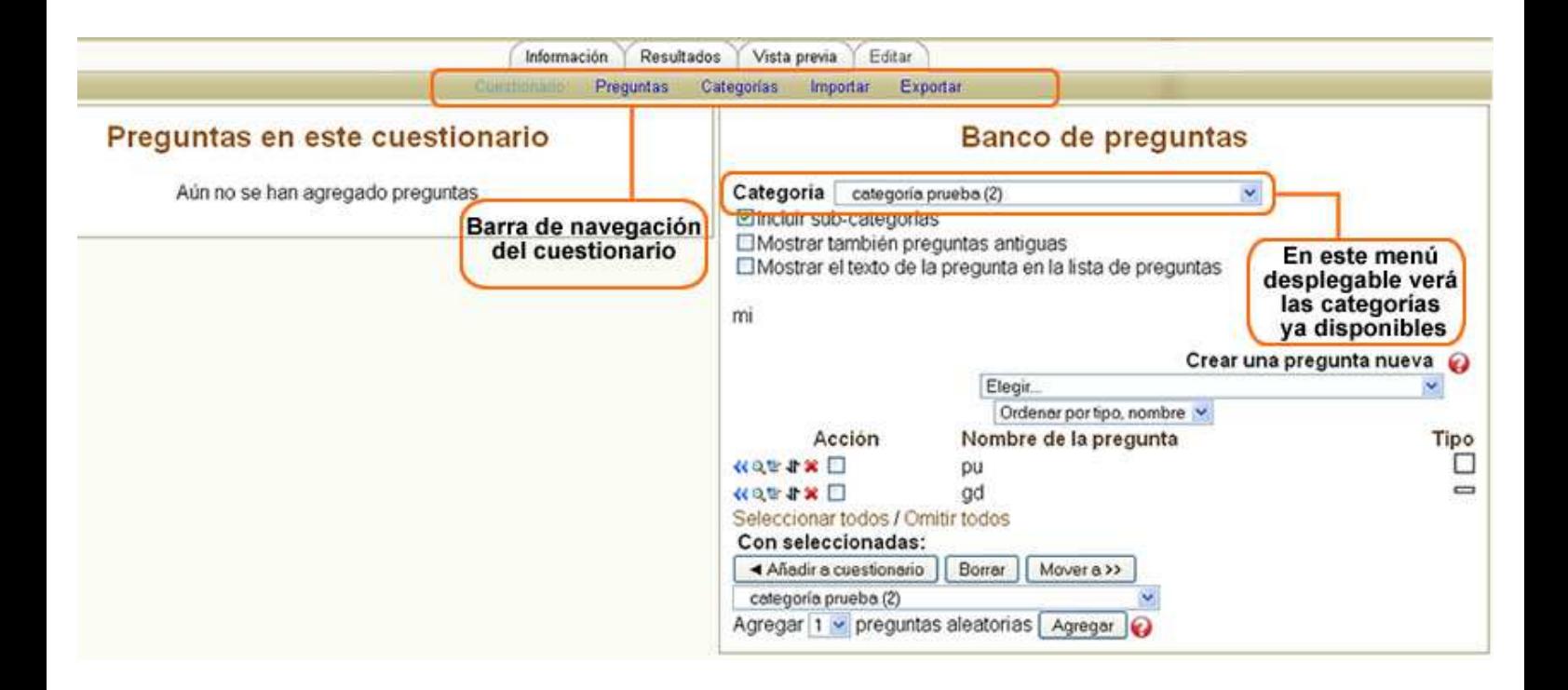

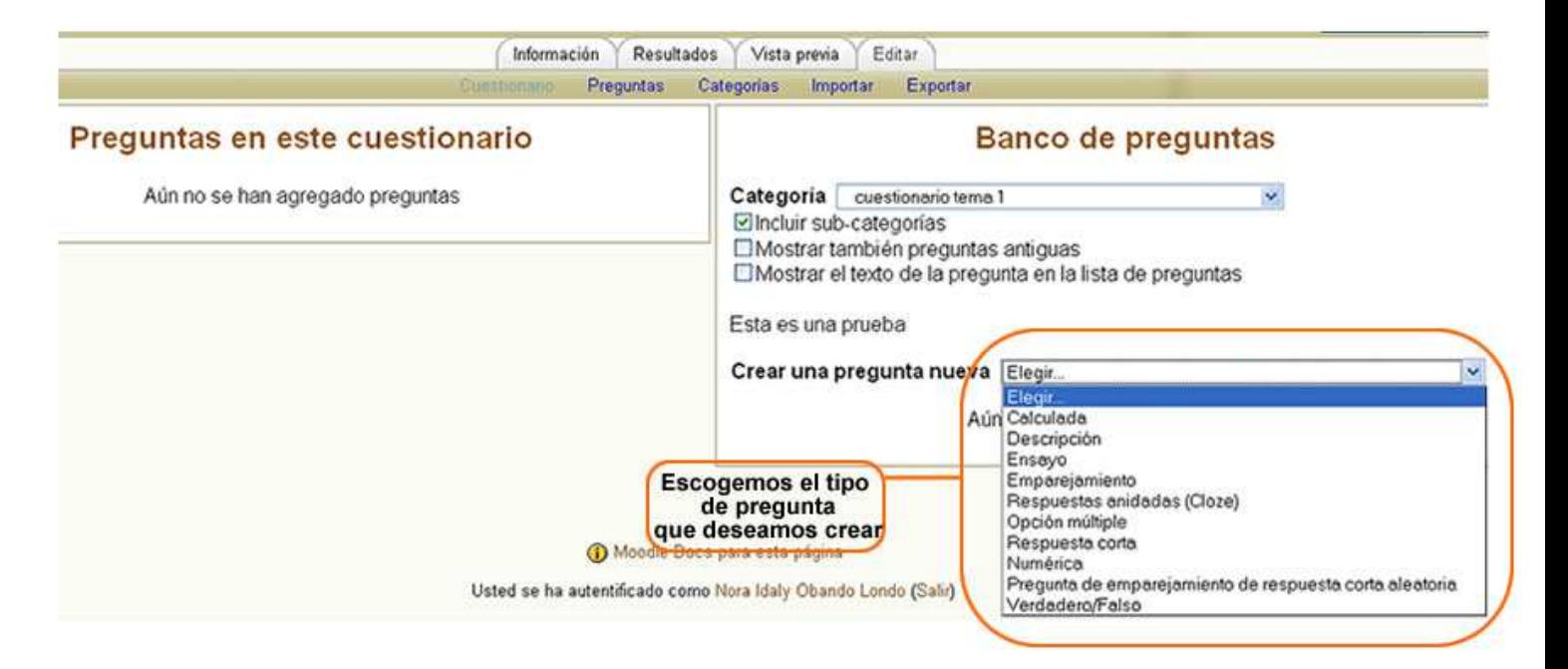

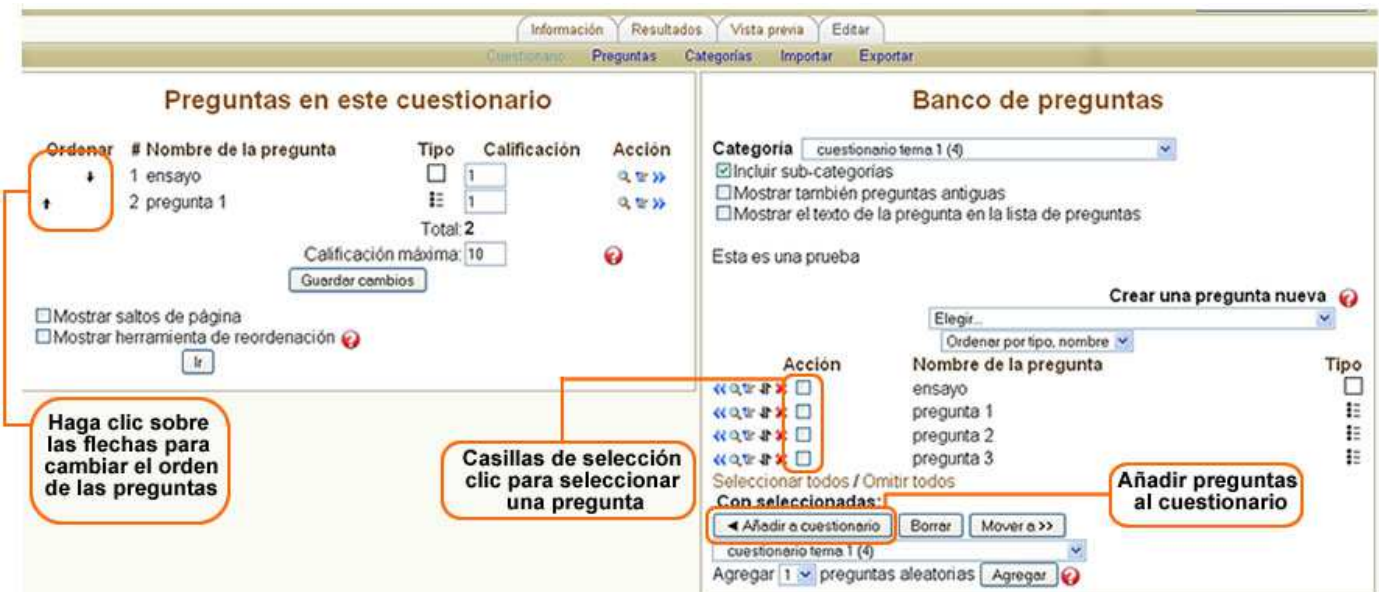